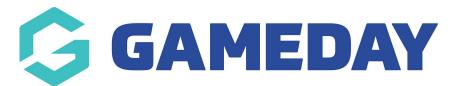

## How do I add a new member?

Last Modified on 14/10/2024 9:59 am AEDT

Whilst Registration Forms serve as the primary method for collecting membership information, fees, declarations and any other required data, Passport administrators also have the ability to manually add a member record to an Association or Club database, which is a useful way of collecting and recording membership information for members that may not be able to complete a registration form.

## **Adding a Member Record**

To add a new member:

Firstly, login to your Online Membership Database - If you don't have your login details please contact your State Governing Body or Association.

| Ġ GAMEDAY 💪 🛛                                           | Q Search 법          |               |                                                                                   | 🤀 🏚 🖓 🌲 🌣 🥵                                                           |
|---------------------------------------------------------|---------------------|---------------|-----------------------------------------------------------------------------------|-----------------------------------------------------------------------|
| GameDay Passport Training ~                             | GameDay Passport Tr | raining       |                                                                                   |                                                                       |
| Dashboard                                               | Details             | S <u>Edit</u> | Contacts Edit                                                                     |                                                                       |
| Members -<br>List Members<br>Duplicate Resolution       | +6140010            |               | President (Primary Contact)<br>Margaret Bell<br>0400100200<br>hello@mygameday.app | Vice President<br>Barry Driscoll<br>0400100201<br>hello@mygameday.app |
| Member Rollover                                         | Add/Edit Logo       |               | Treasurer                                                                         | Secretary                                                             |
| Transfer Member<br>Card Printing<br>Player League Stats |                     |               | Melissa Boyle<br>0400100202<br>hello@mygameday.app<br>Show.more ~                 | Barrett Ferguson<br>0400100203<br><u>hello@mygameday.app</u>          |
| Injury Reporting                                        |                     |               |                                                                                   |                                                                       |
| Contracts                                               |                     |               |                                                                                   |                                                                       |
| List Accreditations                                     | Stats Configure     |               |                                                                                   |                                                                       |
| Competitions •                                          | Members             | Player        | s by Gender                                                                       | Players by Gender                                                     |
| Clubs •                                                 | 1.0                 |               | ۱.                                                                                |                                                                       |
| Teams                                                   | 0.8                 |               | 0.                                                                                |                                                                       |
| Communications                                          |                     |               |                                                                                   |                                                                       |

1. From your database dashboard, open the Members menu and click LIST MEMBERS

2. The list of members that belong to the organisation will appear. Click the **ADD** button in the top right hand corner.

| Me | Members in Association |                                     |                 |                                                               |                                       |                   |                            |
|----|------------------------|-------------------------------------|-----------------|---------------------------------------------------------------|---------------------------------------|-------------------|----------------------------|
|    | lf you                 | are seeing 'Potential Duplicate' in |                 | to resolve duplicates.<br>ame Including Season<br>2023 Season | Age Group Status<br>All Age Gr Active | Member<br>All     | Type Gender<br>All Genders |
|    |                        | Active in Association               | Legal Firstname | Family name                                                   | Date of Birth                         | Assigned Gender a | Telephone Number (Mobile)  |
|    | đ                      |                                     | Reubenad        | Adams                                                         | 24/01/2010                            | Male              |                            |
|    | đ                      |                                     | Colton          | Bailey                                                        | 21/02/2010                            | Female            |                            |
|    | đ                      |                                     | Hunter          | Barr                                                          | 22/02/2014                            | Female            |                            |

**Note**: If you cannot see an **ADD** button:

- If you are a **Club or Team** it means that your league has restricted admins from being able to added manually and actually need to register via a form - please contact your league directly to work out the best way to add members manually.
- If you are an **Association**, it means that your sport has restricted leagues and clubs to add members manually and wants them to use a registration form instead. If you need to add members manually please discuss this with your state or national body.

3. A form will open for creating a new member record. Enter the details in the fields provided, and ensure that all fields marked with a red asterisk are completed, as these are compulsory fields.

| <b>Note:</b> The member fields and field settings are determined in the Field Configuration section. |                   |  |  |  |
|----------------------------------------------------------------------------------------------------|-------------------|--|--|--|
|                                                                                                    |                   |  |  |  |
|                                                                                                    |                   |  |  |  |
| Personal Details                                                                                     |                   |  |  |  |
| Salutation                                                                                           |                   |  |  |  |
| Legal Firstname*                                                                                     |                   |  |  |  |
| Preferred name                                                                                       |                   |  |  |  |
| Family name*                                                                                         |                   |  |  |  |
| Date of Birth*                                                                                       | Day   Month  Year |  |  |  |
| Assigned Gender at 👔 .<br>Birth                                                                      | ▼                 |  |  |  |
| Gender Identity 🚺                                                                                    | •                 |  |  |  |

4. Once you have completed the form, click the **ADD MEMBER** button at the bottom of the page.

| Identification           |                                                                                                    |
|--------------------------|----------------------------------------------------------------------------------------------------|
| Passport Nationality     | •                                                                                                    |
| Birth Certificate Number |                                                                                                    |
| Other Details            |                                                                                                    |
| Country of Birth*        | Select Country                                                                                                    |
| Hide From Public Display | (Note: This is not immediate and will rely on the association to next publish their changes. People may also be hidden by other means set by the association) |
| Add Member               |                                                                                                    |

A message will appear, confirming that the member has been successfully added to the database. From here you can click on one of the links provided to either **Display details for the member** or **Add another Member**.

| Add New Member                    |  |  |  |  |
|-----------------------------------|--|--|--|--|
|                                   |  |  |  |  |
| Member Added Successfully         |  |  |  |  |
|                                   |  |  |  |  |
| Display Details for Reece Ratliff |  |  |  |  |
| or                                |  |  |  |  |
| Add another Member                |  |  |  |  |
|                                   |  |  |  |  |

**Note**: Member records cannot be deleted. Member records can however be made 'Inactive'. Click here for instructions on how to change a member's status to Inactive.